# AGNUM **Termostato WiFi Inteligente para sistemas de suelo radiante eléctrico.**

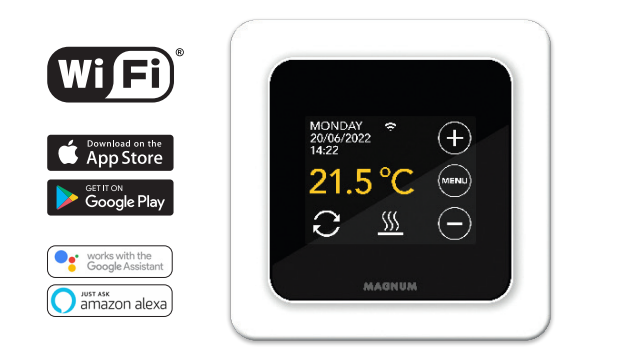

### **1. Introducción**

Lea este manual atentamente y guárdelo con otros documentos de garantía. La instalación y conexión debe ser realizada por un instalador cualificado de acuerdo con la normativa vigente. Antes de instalar o desmontar el termostato, desconecte siempre la red eléctrica. El termostato MRC se instala en formato de caja eléctrica DIN estándar empotrada de 50 mm.

### **2. Datos técnicos**

Voltaje 230V - 50/60 Hz. Rango temperatura  $+ 5 / + 40^{\circ}$ <br>Grado protección IP21 Grado protección<br>Color estándar Garantía 2 años Certificados FI / CE

Carga max. máx.16 Amp. / 230V blanco polar (RAL 9010) Sensor incorporado de estancia y suelo Fabricante MAGNUM Heating Group B.V. Países Bajos

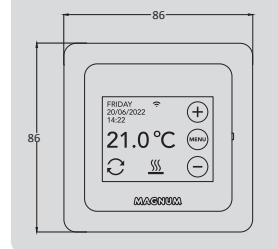

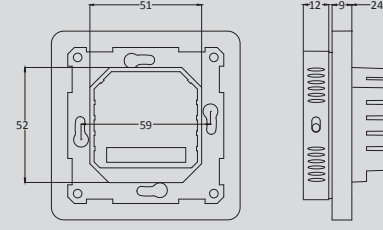

### **3. Montaje/desmontaje** 86

**ATENCIÓN: Desconecte siempre la conexión eléctrica antes de la instalación o el desmontaje.**

Desmontaje: Sujete el Marco intermedio con una mano, tire ligeramente de la base de la pantalla hacia fuera con la otra mano y, a continuación, podrá extraer la base de la pantalla fácilmente sin necesidad de herramientas.

**Instalación:** Alinee el conector y empújelo con cuidado. La pantalla se fijará magnéticamente a la base.

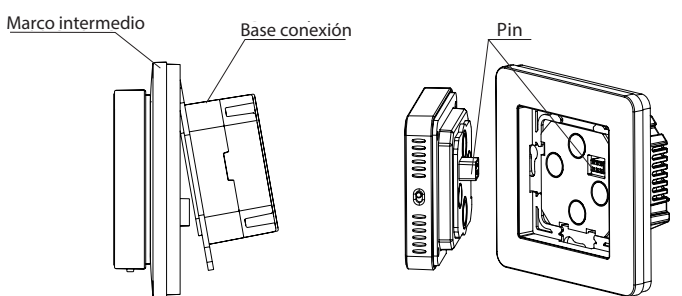

### **4. Instrucciones de conexión**

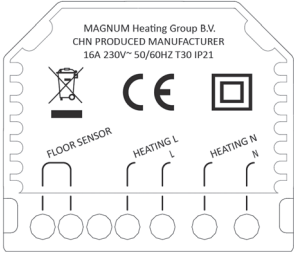

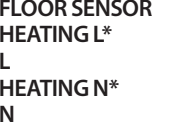

**FLOOR SENSOR conexión del sensor HEATING L\* cable de conexión cable calefactor L fuente de alimentación (fase) HEATING N\* cable de conexión cable calefactor N fuente de alimentación (neutro)**

*\* El orden de conexión HEATING L o HEATING N es indistinto.*

**TIERRA:** conecte la tierra del cable calefactor y la tierra de la fuente de alimentación fuera del termostato utilizando la regleta suministrada.

Instale y asegure el termostato en la caja empotrada con 2 tornillos. Coloque nuevamente el marco de la cubierta y la carcasa en su posición y empuje hasta que no haya más espacio entre la carcasa de la pantalla y el marco.

### **5. Menú de inicio**

Asegúrese de que el interruptor de encendido/apagado en el lado derecho del termostato esté en la posición correcta. Después de la conexión a la red eléctrica, aparece el siguiente menú de inicio:

- Idioma> Año> Mes> Día> Hora
- Horario automático de verano / invierno
- Acabado del suelo: madera / otros (suelo de baldosas, gres)
- Tipo de sensor: 12K (incluido)
- Registro de temperatura: estancia o suelo
- Temperatura de confort deseada
- Resumen de tiempos pre-programados
- Inicio lento (aplicable solamente en suelos recién terminados. Ver punto 6.1)
- Configurar WiFi (ver punto 7)

### **6. Funcionamiento**

Puede configurar el termostato a través de la pantalla táctil. El menú está estructurado del siguiente modo.

MENÚ

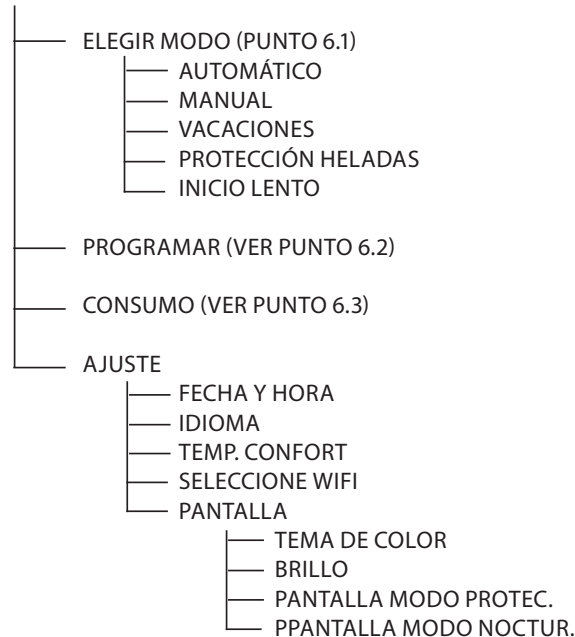

#### **6.1 Funciones y explicación de los símbolos**

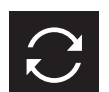

**Modo automático**  El termostato opera según la programación.

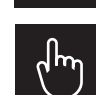

**Modo manual**  El termostato se opera manualmente.

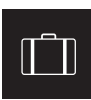

**Modo vacaciones**  El termostato opera nuevamente según programa después del número de días establecidos.

#### **Modo de protección contra heladas**

El termostato mantiene la temperatura mínima de 7ºC

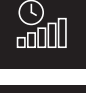

## **Modo de inicio lento**

La temperatura sube gradualmente durante 21 días para evitar posibles deterioros en el suelo (sólo obra nueva)

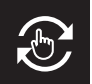

**Modo temporal** 

Temporalmente interrumpido manualmente. Continúa la programación habitual a partir del siguiente cambio.

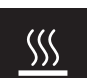

**Calefacción**  El sistema está en funcionamiento.

**Detección de ventana abierta** Detección de caída rápida de temperatura Se detiene cuando la temperatura es estable.

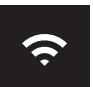

**Intensidad de la señal WiFi**

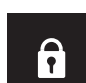

#### **Bloqueo activado**

Presione  $\ominus$  durante 5 segundos para activar  $Presione (+)$  durante 5 segundos para desactivar

#### **6.2 Programación**

MENÚ > PROGRAMACIÓN

- > Resumen del programa actual
- > Sobrescribir programa? (Sí No)
- > Elija el número de períodos (1, 2 o 3 por día)
- > Seleccione (varios) días

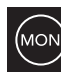

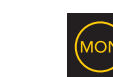

no configurado seleccionado ya configurado > Periodos de ajuste y temperatura de confort

> Repita para los días restantes.

> Después de la confirmación, el termostato ejecutará este programa para que siga en MODO AUTOMÁTICO.

#### **6.3 Consumo**

El consumo medio de la calefacción por suelo radiante se puede visualizar en porcentaje. El termostato debe estar encendido durante al menos 1 mes. Para calcular el consumo medio por día puede usar el siguiente cálculo: % x potencia instalada x 24

#### Ejemplo:

La potencia instalada es de 300 vatios y el consumo es del 20%:  $20\%$  x 300 vatios = 60 vatios de consumo por hora. 60W x 24 horas = 1.440 vatios de consumo por día.

#### **6.4 Bloqueo**

Presione  $\ominus$  durante 5 segundos para activar Presione  $\oplus$  durante 5 segundos para desactivar

#### **6.5 Ajustes avanzados**

ATENCIÓN: Las configuraciones en este apartado solamente se permiten bajo consulta previa con el proveedor para evitar resultados no deseados. Active presionando MENÚ durante 10 seg.

### **7. Configuración WiFi**

Si desea manejar el termostato desde fuera de su domicilio a través de su smartphone, puede conectarlo a su red doméstica. Para ello, es necesario descargar la aplicación. También podrá acceder a su termostato a través de la red móvil.

#### **PASO 1:**

Escanee el código QR con su smartphone o descargue la aplicación MAGNUM MRC en la Apple Store o en Google Play Store. Cree una cuenta y complete el procedimiento.

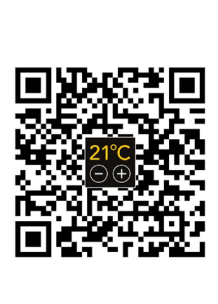

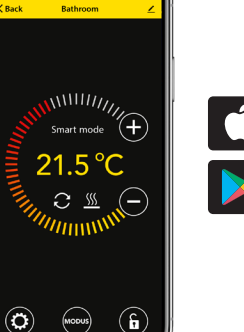

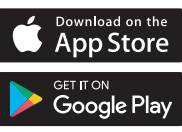

### **PASO 2:**

En el termostato: MENÚ - AJSUTE - SELECCIONE WIFI - MODO ESTÁNDAR - El símbolo WiFi parpadeará rápidamente

#### **PASO 3:**

- Abra la aplicación en un smartphone o tablet
- Seleccione "Agregar dispositivo"
- Seleccione el termostato MRC en el menú.
- Pulse "conectar"
- Elija la red WiFi correcta (No funciona en redes WiFi de 5 Ghz)
- Introduzca la contraseña y confirme

El termostato se conectará a la red WiFi. Tiempo de espera máximo es de 1 minuto.

#### **6.1 Método alternativo "punto de acceso" (Acces Point)**

Si el procedimiento anterior no funciona, el punto de acceso (Acces Point) es una forma alternativa (no funciona en redes WiFi de 5 Ghz):

#### **PASO 1:**

Smartphone: Bluetooth encendido

#### **PASO 2:**

Termostato: MENÚ> AJUSTE> SELECCIONE WIFI> MODO AP. El termostato creará un punto de acceso.

#### **PASO 3:**

Smartphone: ahora conéctese a este punto de acceso a través de la configuración WiFi de su smartphone o tablet. El termostato hará la conexión a su red doméstica automáticamente.

### **8. Asistente de Google Ó Amazon Alexa**

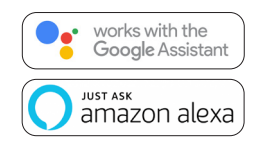

A través de un altavoz compatible con Google o Amazon, puede ajustar la temperatura de su termostato o preguntar cuál es la temperatura ambiente. Esto se puede hacer con cada termostato añadido en la aplicación.

La explicación de la conexión a Google Assistant o Amazon Alexa se puede consultar en la aplicación. Vaya a su "Perfil", elija "Más servicios" en el menú y siga los pasos. También se le pedirá que instale una habilidad (skill) vinculante: Google skill: MAGNUM thermostat Amazon skill: MAGNUM MRC